# ПРАКТИЧЕСКОЕ ЗАНЯТИЕ N 15

- **ТЕМА**: Создание электронной книги. Относительная и абсолютная адресации в MS Excel.
- **ЦЕЛЬ**: Научиться применению относительной и абсолютной адресаций при расчетах. Сортировка, условное форматирование и копирование созданных таблиц.

ВРЕМЯ НА ВЫПОЛНЕНИЕ: 2 часа.

МЕСТО ВЫПОЛНЕНИЯ РАБОТЫ - кабинет «Информационных технологий»

**ДИДАКТИЧЕСКОЕ И МЕТОДИЧЕСКОЕ ОБЕСПЕЧЕНИЕ**: Персональный компьютер. Электронные методические указания.

### **1. Внеурочная подготовка**

1.1. Подготовить титульный лист отчета и разделы основной части, включающие тему, цель работы.

1.2. Повторить способы создания формул в электронных таблицах.

## **2. Работа в кабинете**

# **Работа с формулами в Excel. Ссылки в таблице Excel.**

Формулы — это выражения, с помощью которых можно выполнять вычисления, манипулировать содержимым других ячеек, проверять условия и пр.

Формула всегда начинается со знака равенства (**=**).

В Excel обычно задан режим показа результатов вычислений по формулам, но можно задать и режим показа формул (вкладка

*Формулы -Показать формулы в группе Зависимости формул***).**

Формулы в системе Excel могут состоять из постоянных значений(числа, текст, даты/время), символов математических операций (+, -, \*, /), круглых скобок для изменения порядка действий (система знает приоритет вычислений в математических формулах, принятый в математике),функций разного типа, ссылки на ячейки и имена ячеек.

Часто при вычислениях одинаковую операцию нужно выполнить с рядом данных. Простейший пример показан на рисунке:

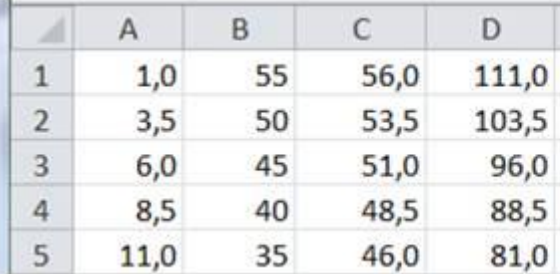

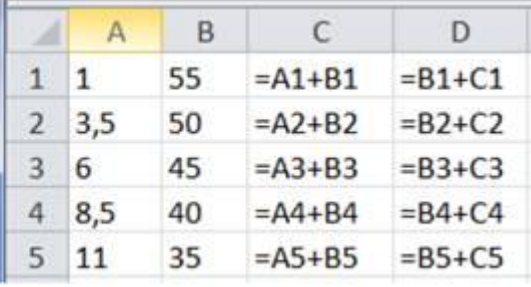

Как видно из рисунка, одинаковую операцию сложения нужно выполнить с парами чисел колонок А и В в строках 1-5, затем с парами чисел колонок В и С.

Для организации подобных вычислений используется одна из главных особенностей электронных таблиц - изменение относительной адресации при копировании формул. Формула в колонке С была написана один раз в строке 1, затем за маркер копирования/автозаполнения в правом нижнем углу скопирована в остальные строки путем расширения выборана строки 2-5, затем получившаяся выделенная колонка была скопирована в столбец D

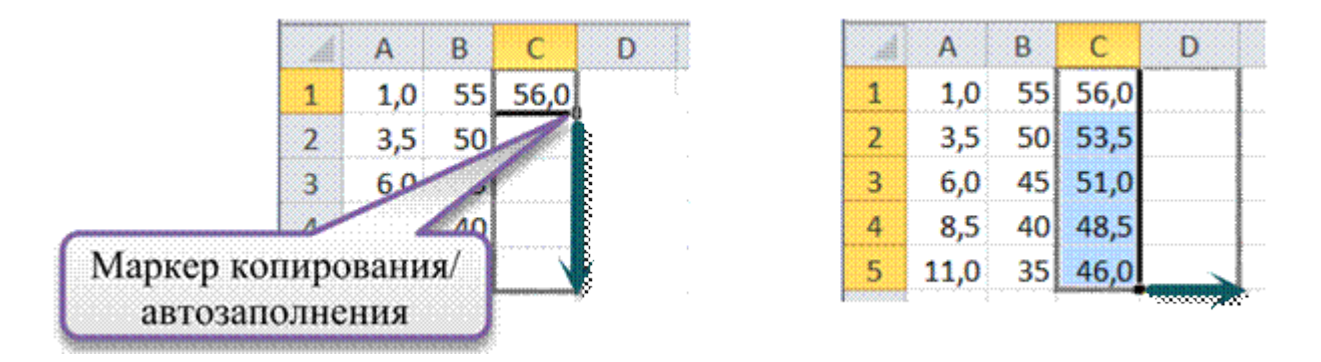

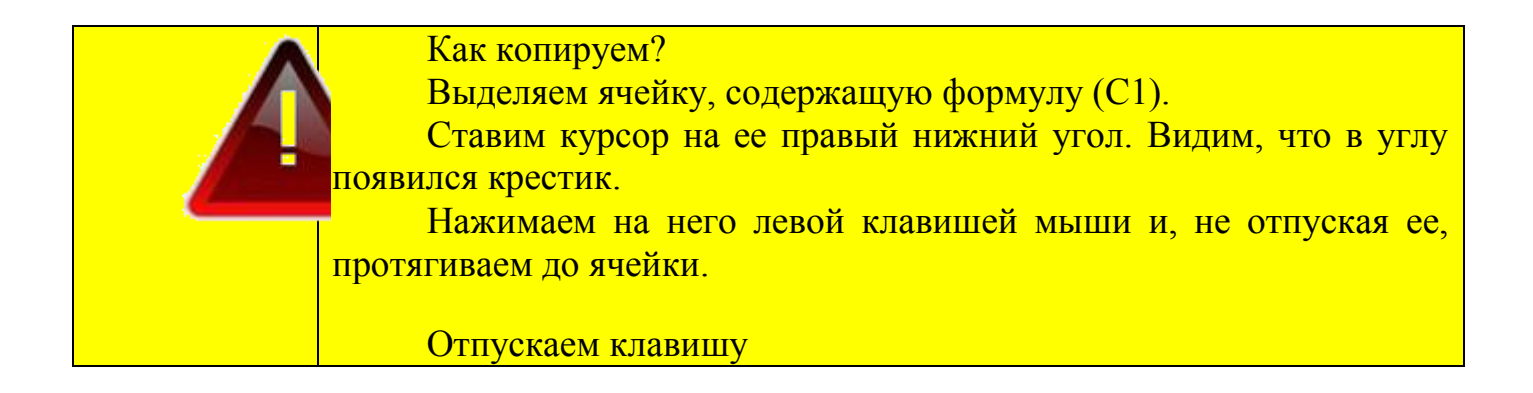

Как видно из примера, при копировании формул ссылки изменяются:

при копировании в низ формулы строки 1 *=А1+В1*, для строки 2 формула будет иметь вид *=А2+В2* и т. д., при копировании вправо - формула для столбца С -

 $= AI+BI$ , для столбца D -  $= BI+CI$ . Такие ссылки  $(A1, B1, C1)$  называются относительными.

Если при копировании формулы ссылка в ней или ее часть (обозначение столбца или строки) не должны изменяться, используется абсолютная и смешанная адресация. Для обозначения такого адреса используют знак доллар **\$** перед неизменяющимся элементом (изменять тип адресации следует нажатием клавиши F4):

1) \$А\$1 при копировании не будут изменяться обозначение столбца и строки;

2) \$А1 при копировании не будет изменяться обозначение столбца;

3) А\$1 при копировании не будет изменяться обозначение строки.

Пример использования абсолютной и относительной адресации показан на рисунке :

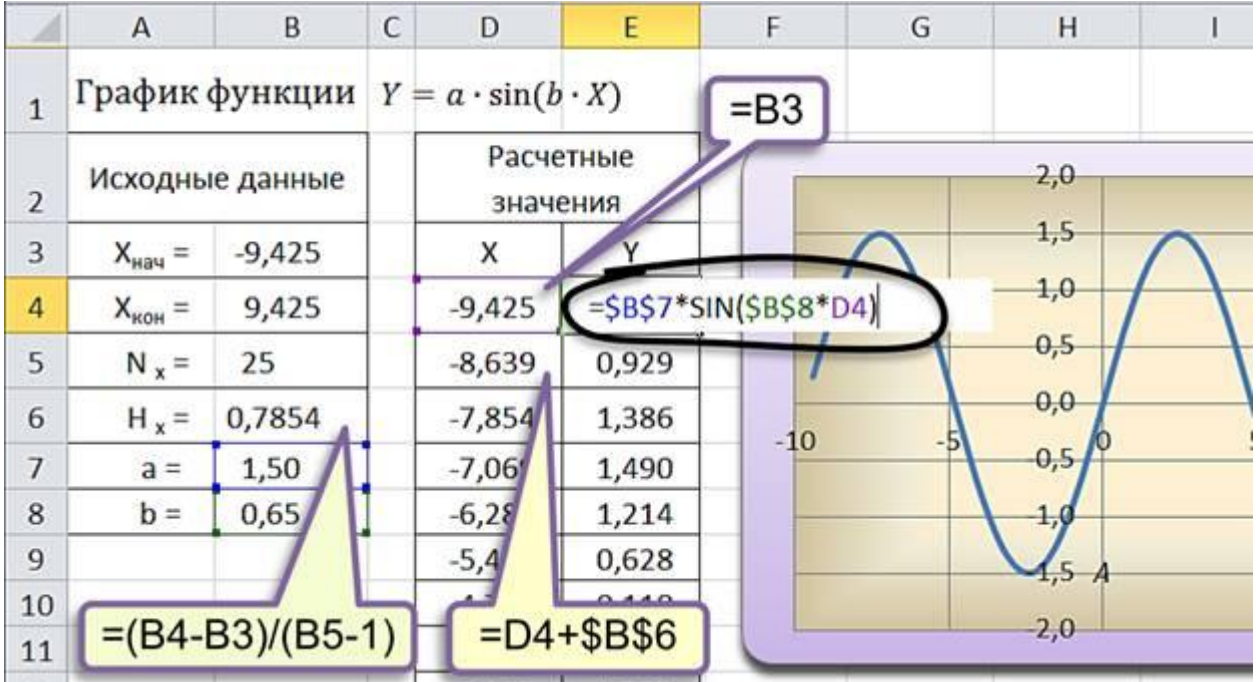

#### **Задание.**

Создать таблицы ведомости начисления заработной платы за два месяца на разных листах электронной книги, произвести расчеты, форматирование, сортировку.

# **Порядок работы**

1. Запустите Microsoft Excel и создайте новую электронную книгу.

2. На первом листе создайте таблицу расчета заработной платы по образцу:

В таблицу записать текст (1 - 3 строка, ячейки А21, А22, А23) и числовые значения в колонках А,С строке 4. Использовать проценты

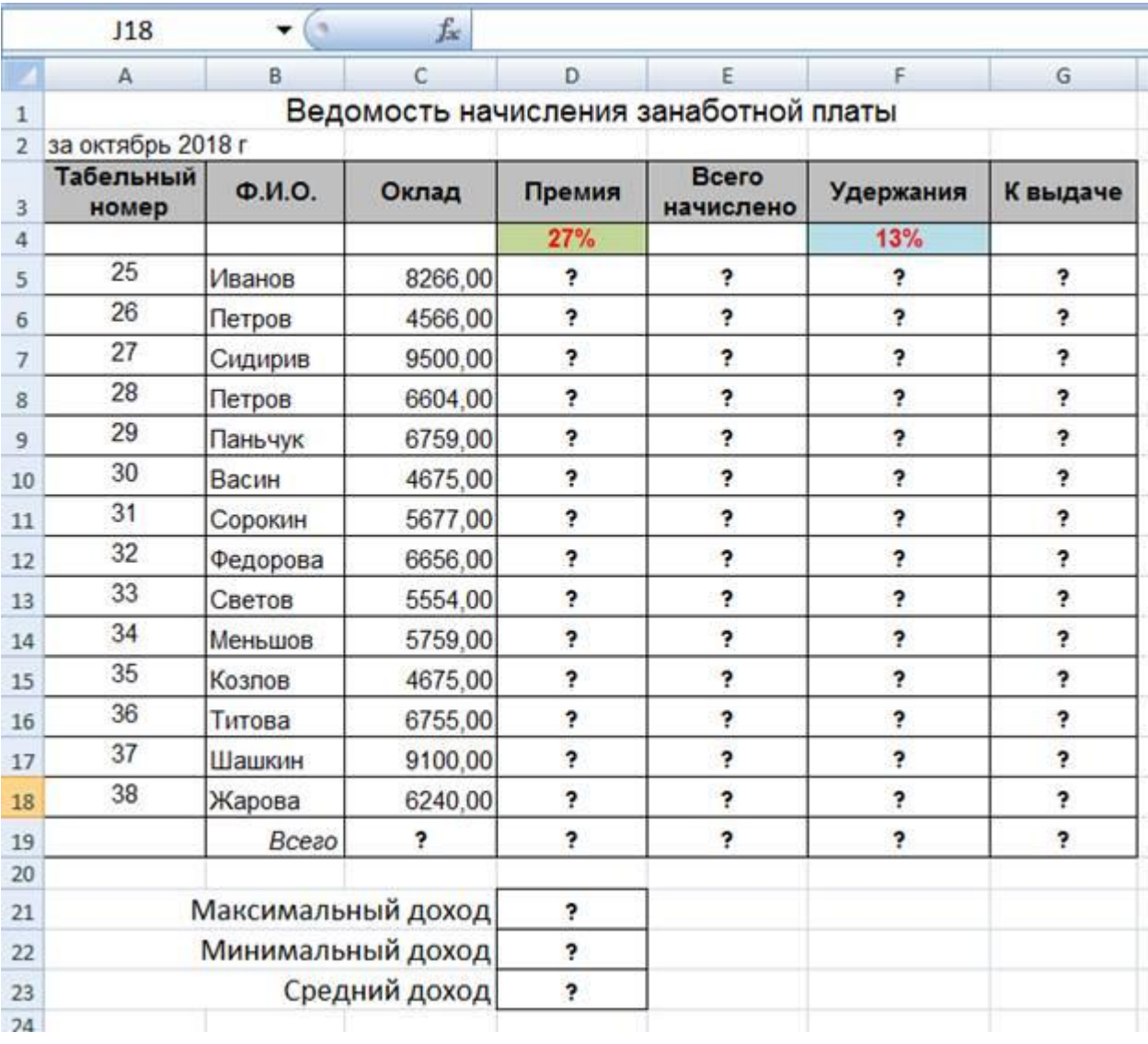

При расчете Премии используется формула

Премия = Оклад \* % Премии,

в ячейке D5 наберите формулу = \$D\$4 \* С5 (ячейка D4 используется в виде абсолютной адресации) и скопируйте автозаполнением.

Рекомендации. *Для удобства работы и формирования навыков работы с абсолютным видом адресации рекомендуется при оформлении констант окрашивать ячейку цветом, отличным от цвета расчетной таблицы. Тогда при вводе формул в расчетную окрашенная ячейка (т.е. ячейка с константой) будет вам напоминанием, что следует установить абсолютную адресацию (набором символов \$ с клавиатуры или нажатием клавиши [F4]).*

Формула для расчета «Всего начислено»:

Всего начислено = Оклад + Премия.

При расчете Удержания используется формула

Удержание = Всего начислено \* % Удержания,

для этого в ячейке F5 наберите формулу = \$F\$4 \* Е5 и скопируйте автозаполнением.

Формула для расчета столбца «К выдаче»:

К выдаче = Всего начислено — Удержания.

3. Рассчитайте итоги по столбцам, а также максимальный, минимальный и средний доходы поданным колонки «К выдаче» (*Формулы —Библиотека функций — Статистические функции*).

4. В ячейках D21, D22, D23 использовать статистические функции MAKC, MИН, СРЗНАЧ для колонки D с числами в рядах 5-18.

5. Переименуйте ярлычок *Листа 1*, присвоив ему имя «*Зарплата октябрь*». Для этого дважды щелкните мышью по ярлычку с названием листа и наберите новое имя. Можно воспользоваться командой *Переименовать* контекстного меню ярлычка, вызываемого щелчком правой кнопкой мыши по ярлычку с названием листа

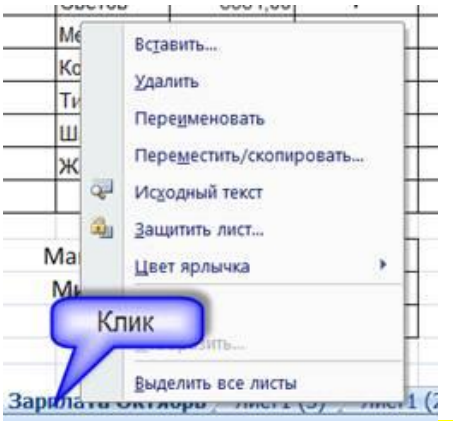

*Краткая справка.* Каждая рабочая книга Excel может содержать до 255 рабочих листов. Это позволяет, используя несколько листов, создавать понятные и четко структурированные документы, вместо того, чтобы хранить большие последовательные наборы данных на одном листе.

6. Скопируйте содержимое листа «Зарплата октябрь» на новый лист с помощью команды *Переместить/Скопировать* контекстного меню ярлычка с названием листа. Не забудьте для копирования поставить галочку в окошке Создавать копию

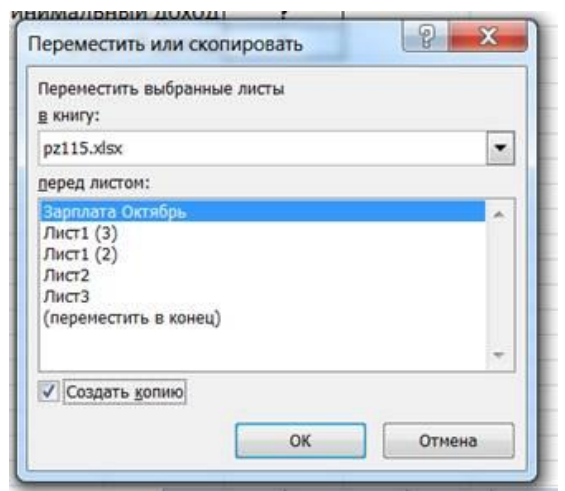

Краткая справка. Перемешать и копировать листы можно, перетаскивая их корешки (для копирования удерживайте нажатой клавишу [Ctrl]).

7. Присвойте скопированному листу название «*Зарплата ноябрь*». Исправьте название месяца в названии таблицы. Измените значение премии на **32%**. Убедитесь, что программа произвела пересчет формул.

8. Между колонками «Премия» и «Всего начислено» вставьте новую колонку «Доплата» (*Вставка/Столбец*) (столбец D) и рассчитайте значение доплаты по формуле

*Доплата = Оклад \* % Доплаты.*

Скопируйте формулу автозаполнением. Значение доплаты примите равным 8 %.

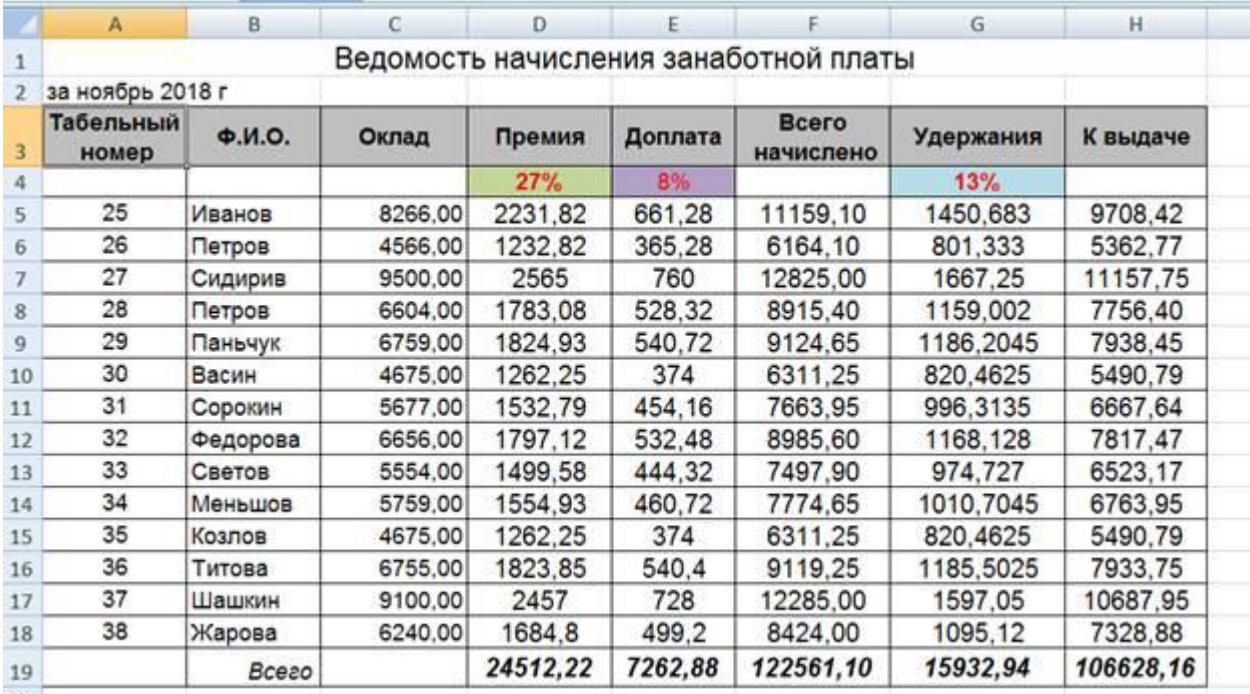

9. Измените формулу для расчета значений колонки «Всего начислено»:

*Всего начислено = Оклад + Премия + Доплата.*

10. Проведите сортировку по фамилиям в алфавитном порядке по возрастанию

выделите фрагмент таблицы с 5 по 18 строки);

выполните команду *Данные/Сортировка*, *Сортировать по — Столбец В*

11. Таблицу сохранить в своей папке на диске с именем *PZ15\_фамилия*

## **Самостоятельное задание. (10)**

На новом листе таблицы-

- Составить следующую таблицу расчета платы за обучение в колледже в зависимости от курса доллара:

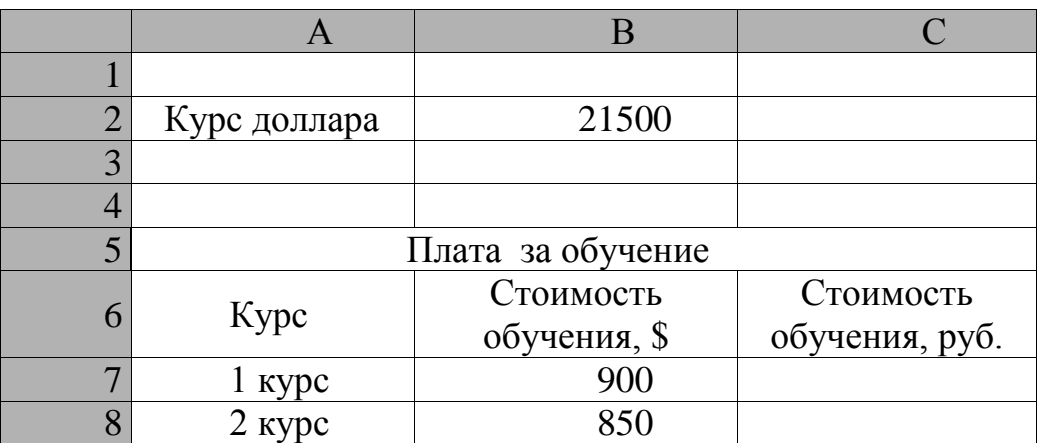

- Расчеты произвести по формуле:

Стоимость обучения, руб = Стоимость обучения,  $\mathcal{S} \times$  Курс доллара

- Присвоить рабочему листу, на котором расположена таблица, имя Обучение.

Сохранить таблицу.

# 3. СОДЕРЖАНИЕ ОТЧЕТА

3.1. Номер практического занятия, тема и цель работы.

3.2. Протокол выполненных действий.

Краткое содержание пунктов практической работы с макетами созданных таблиц.

- Скриншот экрана таблицы с формулами 5 пункт.
- Скриншот экрана таблицы с результатами расчета 5 пункт.
- Скриншот результата сортировки значений 10 пункта.
- Скриншот таблицы самостоятельного задания.